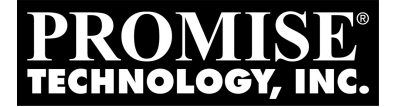

# SATAII150 SX8

## **QUICK START GUIDE**

Version 1.3

© 2004 Promise Technology, Inc. All Rights Reserved.

## **SATAII150 SX8 Task List**

- 1. Unpack your SATAII150 SX8 (below)
- 2. Install the SATAII150 SX8 card [\(page 4\)](#page-2-0)
- 3. Install the Disk Drives [\(page 5\)](#page-3-0)
- 4. Set Parameter Configuration ([page 7](#page-5-0))
- 5. Install Software Drivers [\(page 9\)](#page-7-0)

## **Step 1: Unpack your SATAII150 SX8**

The SATAII150 SX8 box contains the following items:

- SATAII150 SX8 Host Bus Adapter Card
- (8) 65-cm [25-inch] Serial ATA Cables
- 
- Diskette with Drivers for Windows Server 2003, XP and 2000
- CD with all Drivers and User Manual in PDF format
- (1) Low-profile Bracket Quick Start Guide

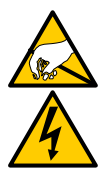

#### **Warning**

SATAII150 SX8, like other parts of your system, is subject to damage by static electricity. Be sure that you are properly grounded (Promise recommends that you wear an anti-static strap or touch a grounded object) and that you unplug your system before installing SATAII150 SX8 or handling its components.

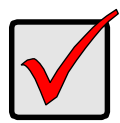

#### **Important**

If you wish to include your current bootable Serial ATA drive using the Windows 2000, XP or Server 2003 operating system on your SATAII150 SX8 card, do NOT connect the disk drive to the card yet.

You MUST install the Windows 2000, XP or Server 2003 driver software first onto this drive while it is still attached to your existing hard drive controller.

## <span id="page-2-0"></span>**Step 2: Install the SATAII150 SX8 Card**

The SATAII150 SX8 card fits into any available 3.3-volt PCI-X slot.

You cannot plug the SATAII150 SX8 into a 5-volt PCI slot.

- 1. Remove the cover of your system.
- 2. Remove the inside slot cover of an available PCI-X slot on the motherboard.

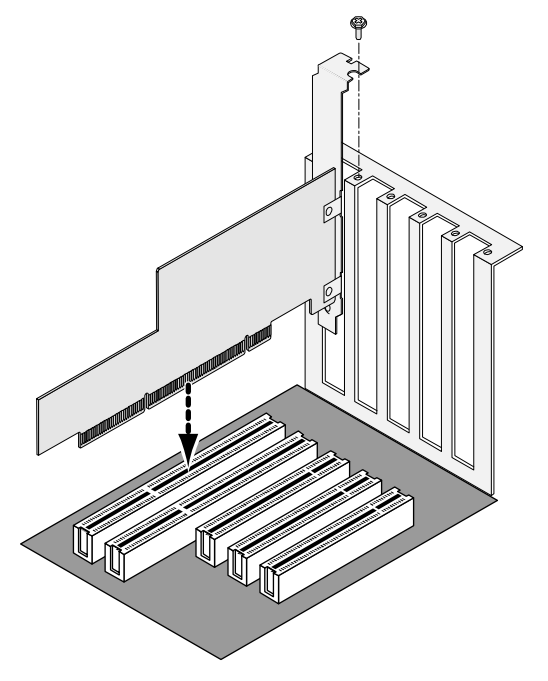

3. Install the SATAII150 SX8 card into the open PCI-X slot (see above). Secure the bracket to the system's frame.

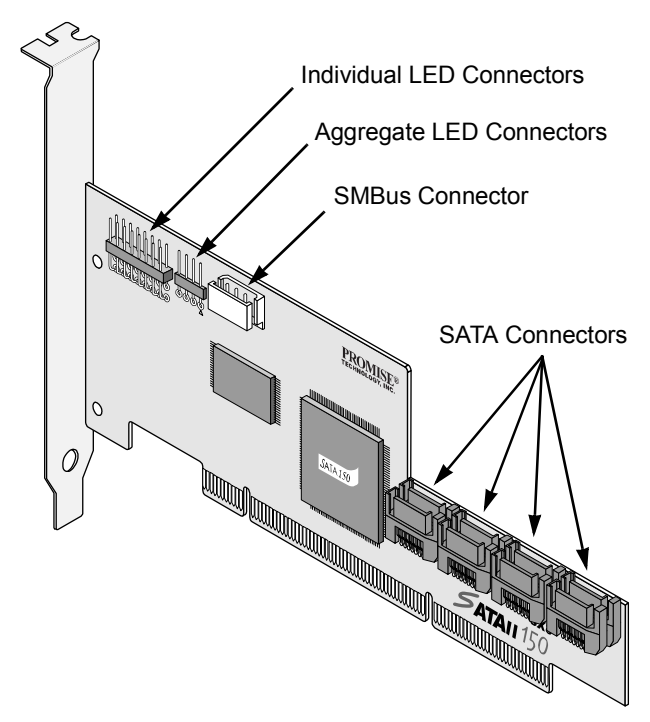

- 4. Attach your system's LED cables to the individual or aggregate LED connectors on the SATAII150 SX8 card as appropriate (above).
- 5. If your system supports SMBus, attach your SMBus cable to the SMBus connector on the SATAII150 SX8 card.

## <span id="page-3-0"></span>**Step 3: Install the Disk Drives**

SATAII150 SX8 card supports up to eight Serial ATA disk drives.

1. Install all of the Serial ATA disk drives into the drive bays of your system, including their power cables.

If you are using SuperSwap Enclosures, the SMBus ID of each HDD must match the HDD Channel number

2. Attach one Serial ATA data cable to each disk drive. Then attach the other end of the cable to a Serial ATA port on the SATAII150 SX8 card. All of the connectors are keyed so they will only attach one way.

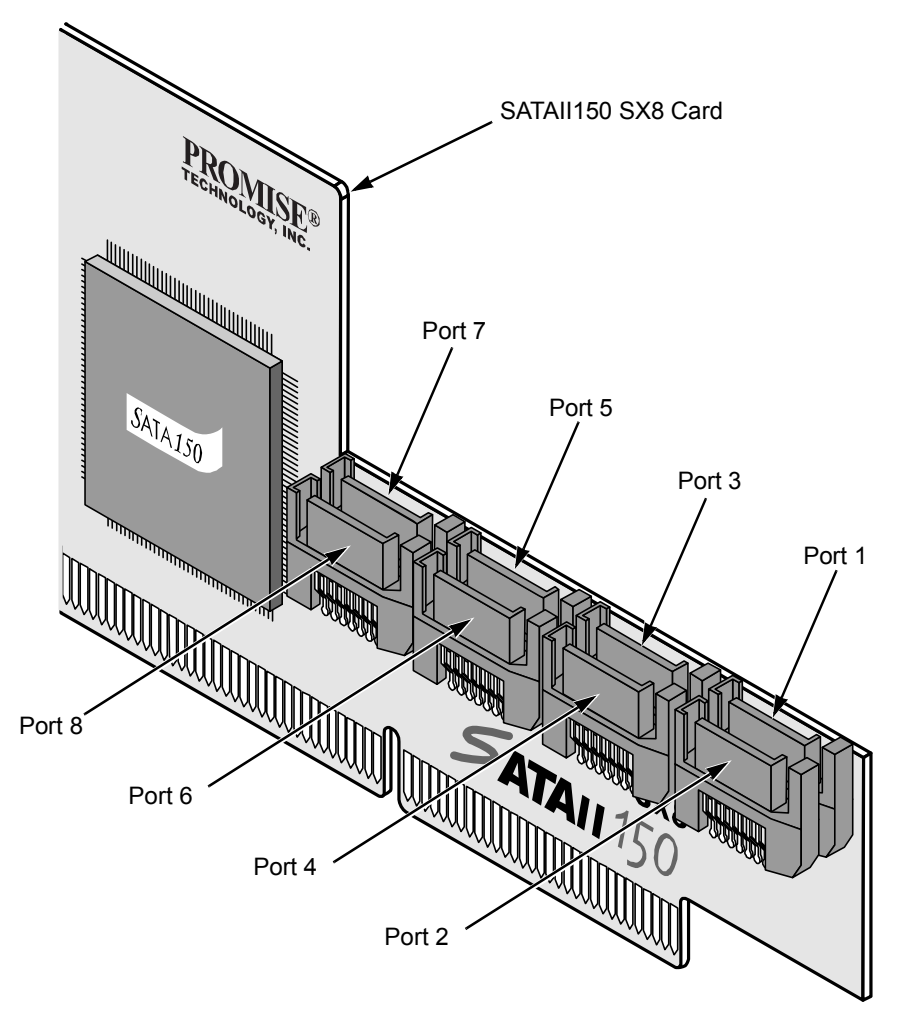

There are eight ports or channel connectors on the SATAII150 SX8 card. The figure above shows how they are numbered.

3. Close your PC when you are finished.

## <span id="page-5-0"></span>**Step 4: Set Parameter Configuration**

1. Boot your PC.

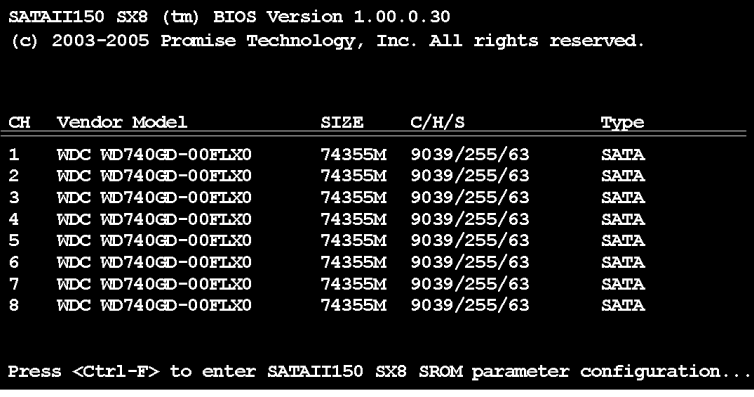

2. When the SATAII150 SX8 BIOS appears, press Ctrl-F to access the Parameter Configuration.

There are two Parameter Configuration screens.

- Staggered Spinup Interval Spins up the disk drives at a staggered time intervals in order to avoid a sudden heavy drain on the power supply.
- Command Queueing Support Enables individual disk drives. Works with disk drives that support Native Command Queueing (NCQ) or Tagged Command Queueing (TCQ).

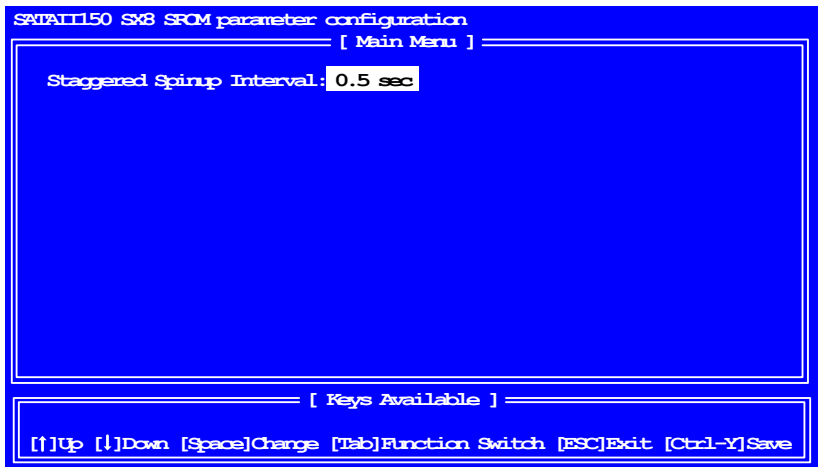

- 3. In the first screen, press the Spacebar to move between Staggered Spinup Intervals. The choices are:
	- 0.5 second
	- 1.0 second
	- 1.5 seconds
	- 2.0 seconds
	- 2.5 seconds
	- 3.0 seconds
	- Disable (all drives spin up together)
- 4. Press the Tab key to move to the Command Queueing Support screen.

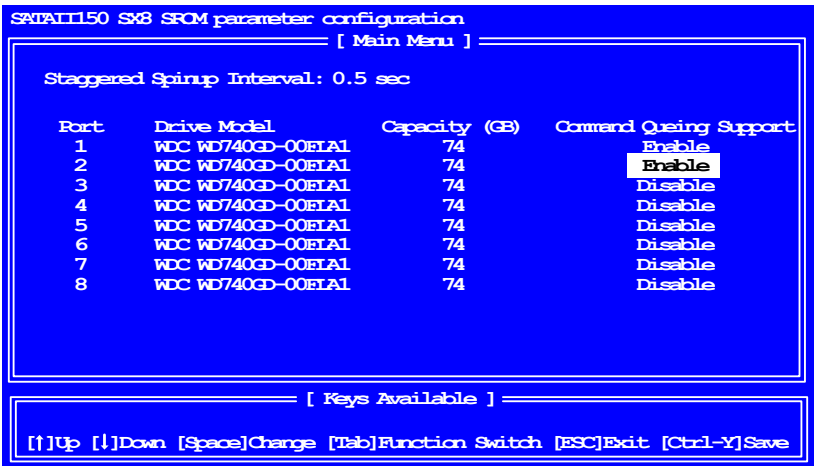

- 5. Press the Up and Down Arrow keys to move among the Ports (disk drives).
- 6. Press the Spacebar to toggle between Enable and Disable.

Disable is the default setting. If a disk drive does not support Command Queueing, there is no Enable option to select.

7. Press Ctrl-Y to save your settings.

The Spinup Interval and Command Queueing settings are independent of each other. You can save both settings from either screen.

To exit the Configuration without saving your settings, press the Esc key, then press Y to confirm your exit.

## <span id="page-7-0"></span>**Step 5: Install Software Drivers**

Drivers for the Windows operating systems are included on the software CD and driver diskette that came with your SATAII150 SX8 card. Please download the latest drivers from the Promise website at **www.promise.com**.

Windows systems usually recognize the SATAII150 SX8, prompt you for the CD or diskette and perform the driver installation automatically.

If you are installing the SATAII150 SX8 card at the same time as your operating system or you prefer to read step-by-step directions, see Chapter 3 of the *SATAII150 SX8 User Manual* on the software CD.

Drivers and installation instructions for other operating systems are downloadable from the Promise website at **www.promise.com**.